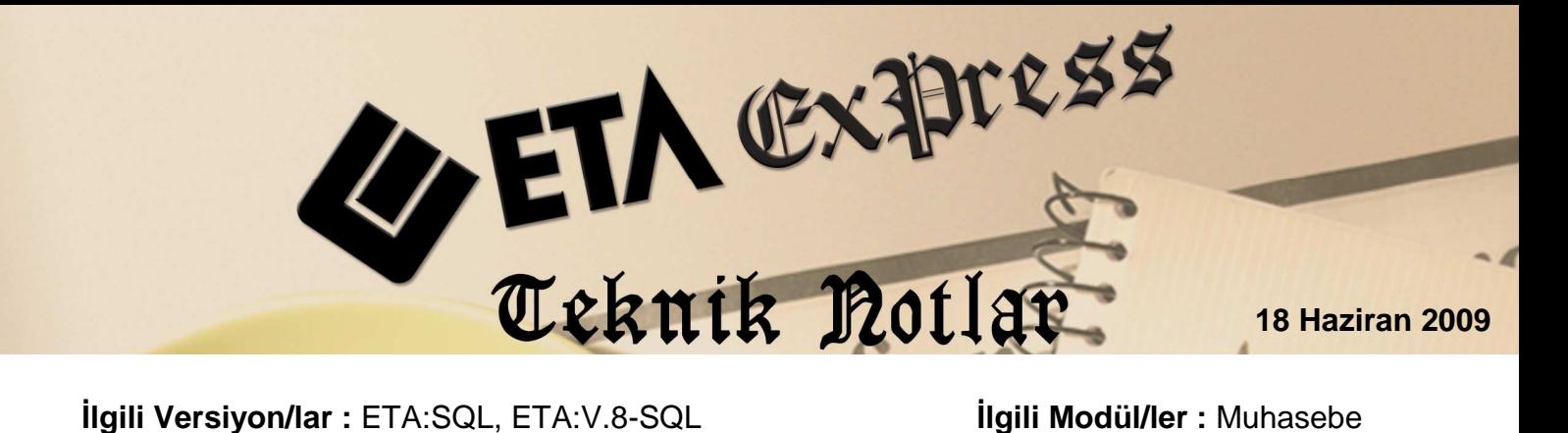

# **ÖRNEKLER İLE FİŞ CAMBAZI**

Fiş cambazları muhasebe fişlerini işlerken hızlı, pratik ve hatasız işlememizi sağlayan ETA'ya özgü bir uygulamadır. Sizlere zaman kazandırır. Hata yapma riskinizi minimuma indirir. Muhasebeyi hiç bilmeyen birisinin hatasız muhasebe fişi işlemesini sağlar. Bu dokümanımızda fiş cambazı tanımlarını örnekler ile uygulamalı olarak ele alacağız.

Fiş cambazını oluştururken yapmış olduğumuz tanımlamalar ve işlemleri 5 ayrı aşamada inceleyeceğiz.

**1.Aşama:** Boş bir cambaz tanımının oluşturulması.

**2.Aşama:** Ekrandan girilecek bilgi değişkenlerinin tanımlanması. Evrak no, müşteri hesap kodu, müşteri hesap adı, mal hesabı vb. değişkenler.

**3.Aşama:** Ekrandan girilecek rakamsal değişkenlerin tanımlanacağı ekranın oluşturulması. Fatura tutarı, KDV tutarı, KDV matrahı vb. değişkenler.

**4.Aşama:** Fiş Kalemlerinin oluşturulması. Hesap kodu, BA/BS kodu açıklama, borç ve alacak kolonlarının fiş kalemlerine nasıl yerleştirileceğinin tanımlanması.

**5.Aşama:** Fiş cambazının kullanılması.

# **Örnek 1 : BA/BS Form Alımına Uygun Satış Faturası Fiş Cambazı**

Örneğimizde %18 KDVli satış faturasının BA/BS formlarına uygun olarak girilmesini sağlayan fiş cambazını aşamaları ile birlikte yapacağız. Bu cambaz yardımı ile %18'li satış faturalarını hızlı ve pratik bir şekilde BS Formu oluşturma alt yapısına uygun olarak işleyebileceğiz.

#### **1. Aşama**

# **Bos bir cambaz tanımının olusturulması :**

Bu işlem için muhasebe modülünden **Servis/Sabit Tanımlar/Fiş Cambaz Tanımları** bölümüne girilir. Herhangi bir cambaz tanımı seçilir. Sırası ile bütün sayfalarındaki satırlar **CTRL+Delete** tuşu ile silinir. Cambaz kodu ve açıklamasına yeni tanımlamak istediğimiz **cambaz kodu** ve **açıklaması** tanımlanarak kayıt edilir.

### **2. Aşama Değişken Tanımları-1 Sekmesi: Ekrandan girilecek bilgi değişkenlerinin tanımlanması**

Bu aşamayı yeni oluşturduğumuz boş fiş cambazında **Değişken Tanımları-1** sekmesinde gerçekleştireceğiz. Bu aşamada cambaz tanımında kullanacağımız bilgi değişkenlerini tanımlayacağız. Örneğimizde ki satış faturası cambazında gerekli olan bilgi değişkenleri; **fatura numarası, cari/kasa hesap kodu, cari/kasa hesap adı** olacak.

Şimdi bu sayfadaki alanları sırası ile dolduralım.

**Saha Adı:** Bu alana, yazmış olduğumuz bilgi değişkenlerine kendi belirlediğimiz saha adları yazılır. İleride bu saha adlarını kullanarak bazı tanımları yapacağız. Örneğimizde bu alanlara **A1, A2, A3** gibi ifadeler yazdık. **(Şekil-1)**

**Başlık :** Bu alana, sırası ile kullanacağımız bilgi değişkenleri yazılır. Örneğimizde bilgi değişkenleri olarak **fatura numarası, cari /kasa hesap kodu** ve **cari/kasa hesap adı**  alanlarını yazdık. **(Şekil-1)** 

**Satır Tipi:** Bu alana, yazdığımız bilgi değişkenlerinin tipleri listeden seçilerek tanımlanır. Karşılığı olmayanlar boş bırakılır. Örneğin **cari /kasa hesap kodu** değişkenine **01-Hesap Kodu** tipini seçtik. **(Şekil-1)**

**Ön Değer:** Bu alana cambazın uygulanması sırasında sabit bir bilgi veya ön değer gelmesi isteniyor ise bu bilgi yazılır. Örneğimizde **cari /kasa hesap kodu** değişkenine 120 ön değeri tanımlayarak alıcılar hesabının sabit gelmesi sağladık. **(Şekil-1)**

**Görüntüleme:** Cambazın uygulanması sırasında tanımlanan bilgi değişkeninin ekranda görüntülenip görüntülenmemesi sağlanır. Bilgi değişkenlerinde bu alanın tamamını onaylı olarak tanımlayacağız. **(Şekil-1)** 

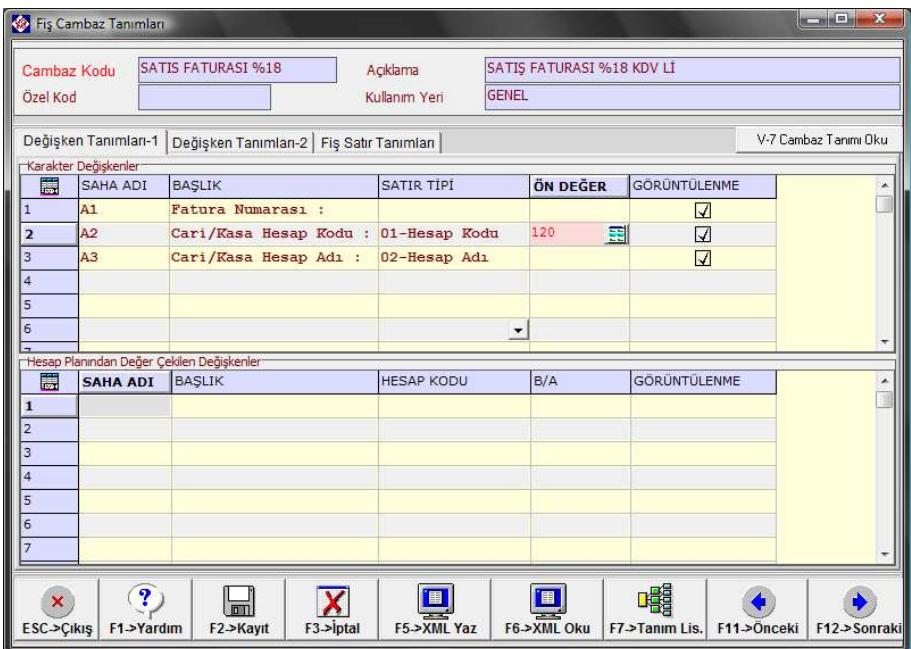

**(Şekil-1)** 

#### **3. Aşama Değişken Tanımları-2: Ekrandan girilecek rakamsal değişkenlerin tanımlanacağı ekranın oluşturulması**

Bu aşamayı **Değişken Tanımları-2** sekmesinde gerçekleştireceğiz. Bu aşamada oluşturacağımız cambaz tanımında kullanacağımız rakamsal değişkenleri tanımlayacağız. Örneğimizdeki satış faturası cambazında gerekli olan rakamsal değişkenler; **Fatura tutarı KDV matrahı, KDV tutarı** olacak.

Şimdi bu sayfadaki alanları sırası ile dolduralım.

**Saha Adı:** Bu alana, kullanacağımız rakamsal değişkenlere kendi belirlediğimiz saha adları yazılır. İleride bu saha adlarını kullanarak bazı tanımlamalar yapacağız. Örneğin **D1, D2, D3** gibi. **(Şekil-2)**

**Başlık :** Bu alana, sırası ile kullanacağımız rakamsal değişkenlerini yazıyoruz. Örneğimizde bu alanlar KDV tutarı, KDV matrahı ve fatura tutarı olacak. **(Şekil-2)**

**Formül:** Bu alanda yazmış olduğumuz rakamsal değişkenlerin hesaplama formüllerini tanımlıyoruz. Örneğimizde fatura cambazını girerken fatura genel toplamından hareketle diğer alanları hesaplatacağımızdan KDV tutarı ve KDV matrahı alanlarına formül yazacağız.

Örneğin **KDV matrahını** hesaplatmak için **(Fatura tutarı)/ (1+KDV Oranı)** formülünü kullanacağız. (Sizler farklı matematiksel işlemlerle de bu formülü farklı bir biçimde yazabilirsiniz.)

Formülü yazarken rakamsal değişkenlerimizin Saha Adı bölümünü kullanacağız. Örneğin **D1/(1+0.18) (Şekil-2)** 

**Görüntüleme:** Cambazın uygulanması sırasında tanımlanan rakamsal değişkeninin ekranda görüntülenip görüntülenmemesi sağlanır. Rakamsal değişkenlerde sadece ekrandan gireceğimiz değişkene onay vereceğiz. Formül ile hesaplattıklarım rakamsal değişkenlerin görüntüleme onaylarını işaretlemeyeceğiz. **(Şekil-2)**

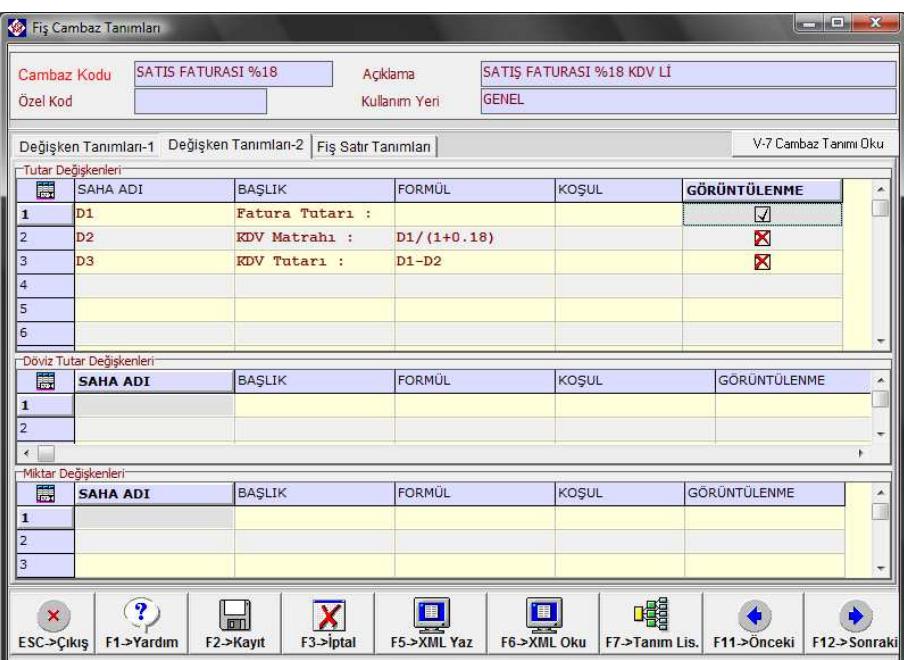

**(Şekil-2)**

### **4. Aşama Fiş Satır Tanımları: Fiş Kalemlerinin oluşturulması**

Bu aşamayı **Fiş Satır Tanımları** sekmesinde gerçekleştireceğiz. Bu aşamada fiş cambazımızdaki bilgi (Değişken Tanımları-1) ve rakamsal değişkenlerinin (Değişken Tanımları-2) fiş kolonlarına yerleştirilmesi işlemini yapacağız.

Şimdi bu sayfadaki alanları sırası ile dolduralım.

Bu sayfada fişte kullandığımız her bir fiş satırı ve kolonu için ayrı tanım yapacağız. Örneğin; hesap kodu, açıklama, borç/alacak gibi.

**Satır Tipi :** Bu alana örneğimize uygun olarak 1-Fiş Satırı parametresini seçiyoruz.

**Satır No :** Bu alana fişin kaçıncı satırını yazdığımızı belirteceğiz.

**Kolon No :** Bu alana hangi kolonu tanımladığımızı belirteceğiz. Örneğin; hesap kodu, borç alacak gibi.

**Değer Koşul:** Bu alanda ilgili satırın değişkenini seçeceğiz. Bu alana hesap kodu, açıklama vb. bilgileri manuel olarak yazabileceğimiz gibi **Değişken Tanımları** -1 bölümünde belirlediğimiz saha adlarını da kullanabiliriz. Tutarsal alanlar için **Değişken Tanımları** -2 bölümünde belirlediğimiz saha adlarını kullanacağız.

Şimdi satış faturası için oluşacak mahsup fişinin 1. Satırını tanımlayalım.

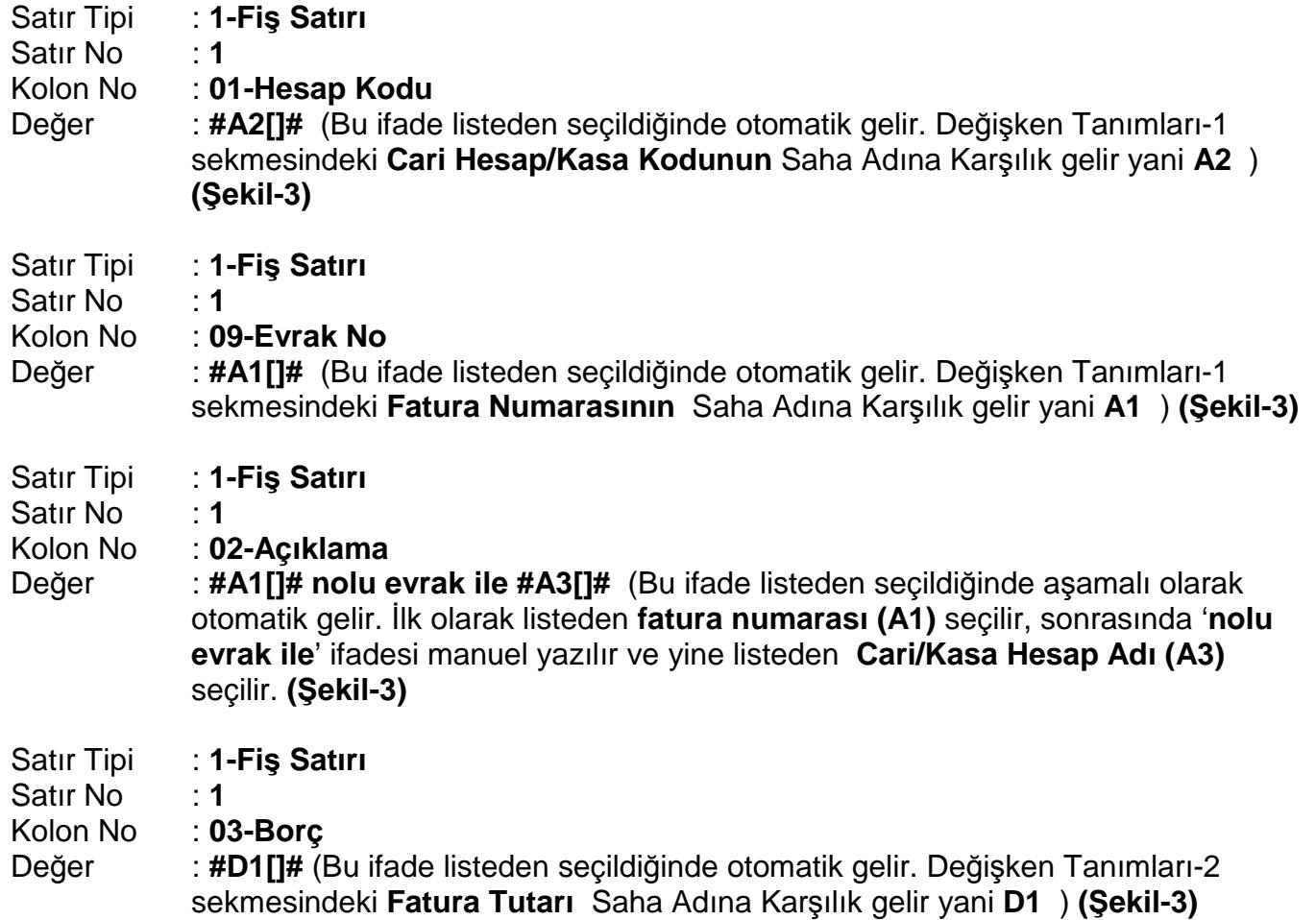

Oluşacak fişimizin 1. Satırını bu şekilde tanımladıktan sonra aynı şekilde diğer satırlar da tanımlanır. Diğer satırların tanımlanma şeklini **Şekil-3'**ten inceleyebilirsiniz.

| Cambaz Kodu<br>Özel Kod  | <b>SATIS FATURASI %18</b>                                         |          | Açıklama<br><b>GENEL</b><br>Kullanım Yeri | SATIS FATURASI %18 KDV LĪ    |
|--------------------------|-------------------------------------------------------------------|----------|-------------------------------------------|------------------------------|
|                          | Değişken Tanımları-1   Değişken Tanımları-2   Fiş Satır Tanımları |          |                                           | V-7 Cambaz Tanımı Oku        |
| Fis Satır Bilgileri<br>篇 | <b>SATIR TİPİ</b>                                                 | SATIR NO | <b>KOLON NO</b>                           | DEĞER/KOSUL                  |
| $\mathbf{1}$             | 1-Fis Satırı<br>$\overline{\phantom{a}}$                          |          | 101-Hesap Kodu                            | #A2[]#                       |
| $\overline{2}$           | 1-Fis Satırı                                                      |          | 109-Evrak No                              | #A1[]#                       |
| $\overline{3}$           | 1-Fiş Satırı                                                      |          | 102-Acıklama                              | #A1[]# nolu evrak ile #A3[]# |
| $\overline{4}$           | 1-Fis Satırı                                                      |          | $103 - B$ orc                             | $#D1$ []#                    |
| 5                        | 1-Fis Satırı                                                      |          | 201-Hesap Kodu                            | 600 001                      |
| 6                        | 1-Fis Satırı                                                      |          | 209-Evrak No                              | $#AI$ <sup>#</sup>           |
| $\overline{7}$           | 1-Fis Satırı                                                      |          | 215-Açıklama 1-3 (BA/BS Kolonu)           | #A211#                       |
| $\overline{\mathbf{8}}$  | 1-Fis Satırı                                                      |          | 202-Acıklama                              | #A1[]# nolu evrak ile #A3[]# |
| 9                        | 1-Fis Satırı                                                      |          | $204 - Alacak$                            | $#D2$ []#                    |
| 10                       | 1-Fis Satırı                                                      |          | 301-Hesap Kodu                            | 391 18                       |
| 11                       | 1-Fis Satırı                                                      |          | 309-Evrak No                              | #A1[]#                       |
| 12                       | 1-Fis Satırı                                                      |          | 302-Acıklama                              | #A1[]# nolu evrak ile #A3[]# |
| 13                       | 1-Fis Satırı                                                      |          | 304-Alacak                                | #D3[]#                       |

**Şekil-3** 

#### **5. Aşama Satış faturası cambazının çalıştırılması**

Tanımlamış olduğumuz satış faturasının cambazını muhasebe fişinde uygulamak için muhasebe modülünde ;

- **Muhasebe Fişi/Yeni Fiş/Mahsup** Fişi bölümünden yeni bir mahsup fişi açılır.
- Fiş içerisinde **Shift+F7** tuşuna basılır

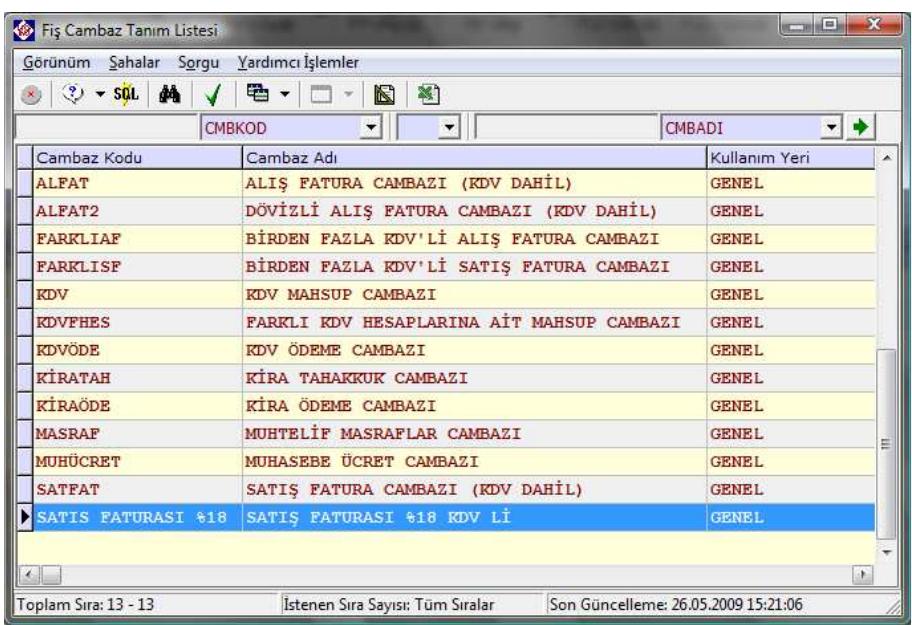

• Tanımlamış olduğumuz fiş cambazı seçilir.

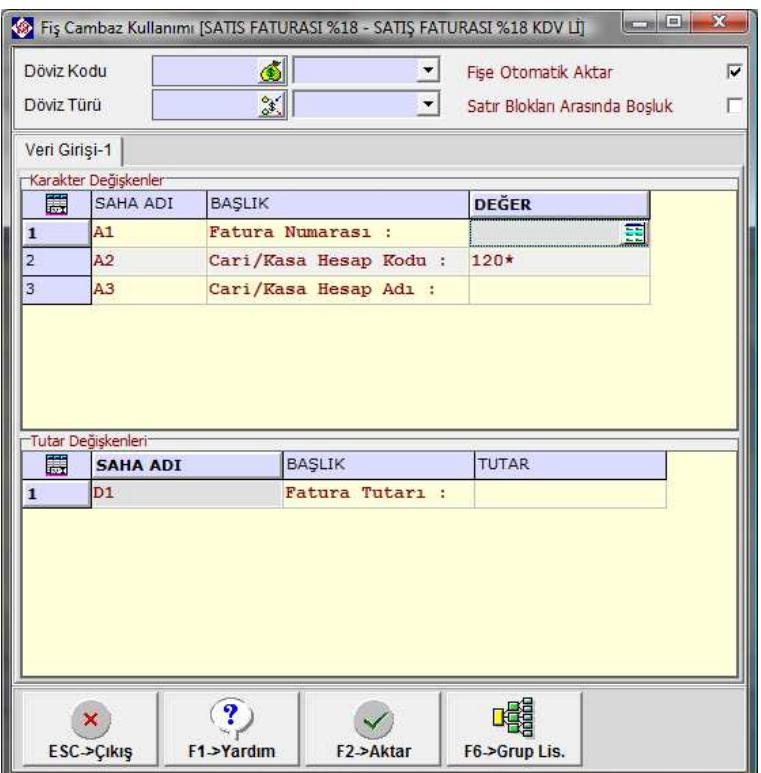

• Fiş cambazı kullanım ekranından ilgili alanlar doldurulur. Hesap kodu listeden seçilebilir ya da manuel yazılabilir. Hesap adı alanında \* enter tuşuna basılarak hesap adının otomatik gelmesi sağlanabilir.

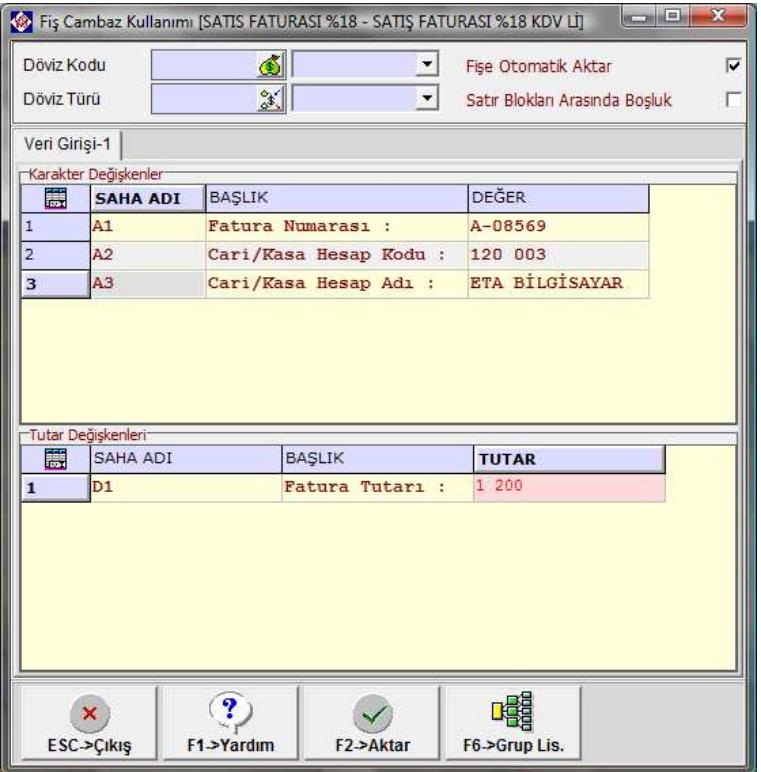

• İlgili alanlar doldurulup **enter** tuşuna ya da **F2-Aktar** butonuna basıldığında satış faturasına ait mahsup fişimiz oluşacak ve yeni bir giriş için boş bir cambaz kullanım ekranı gelecektir.

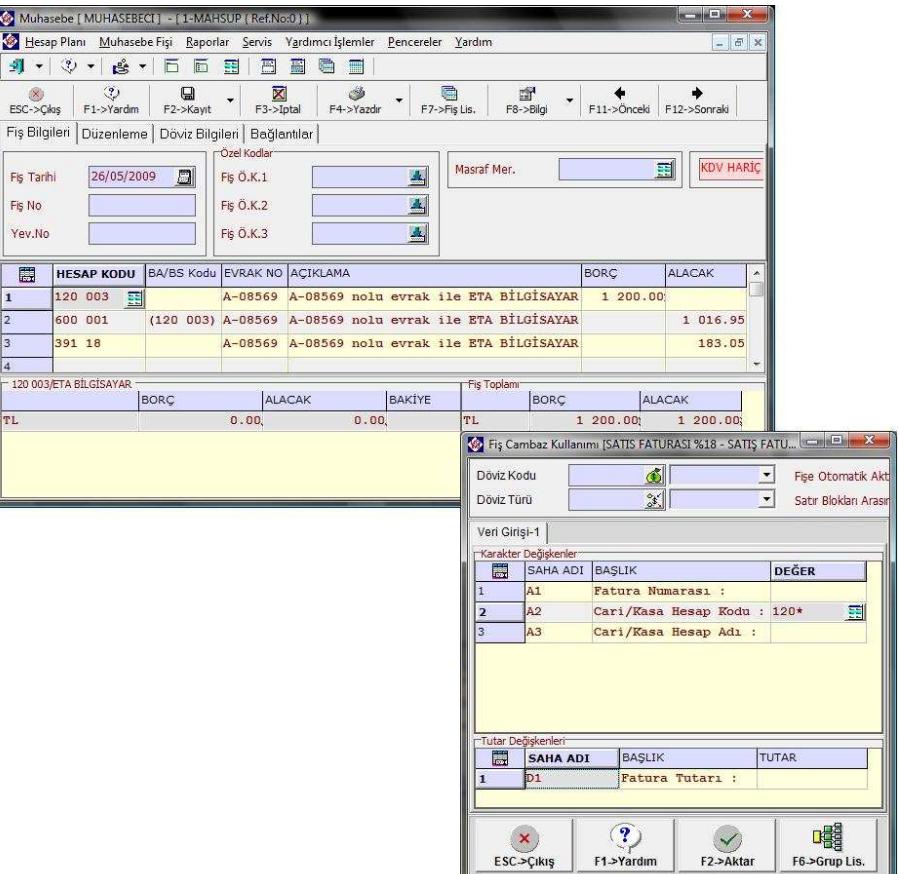

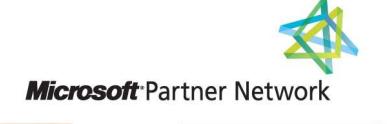

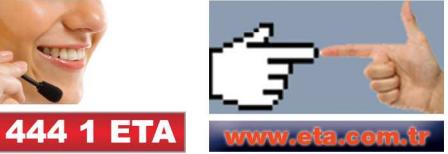